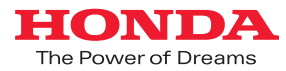

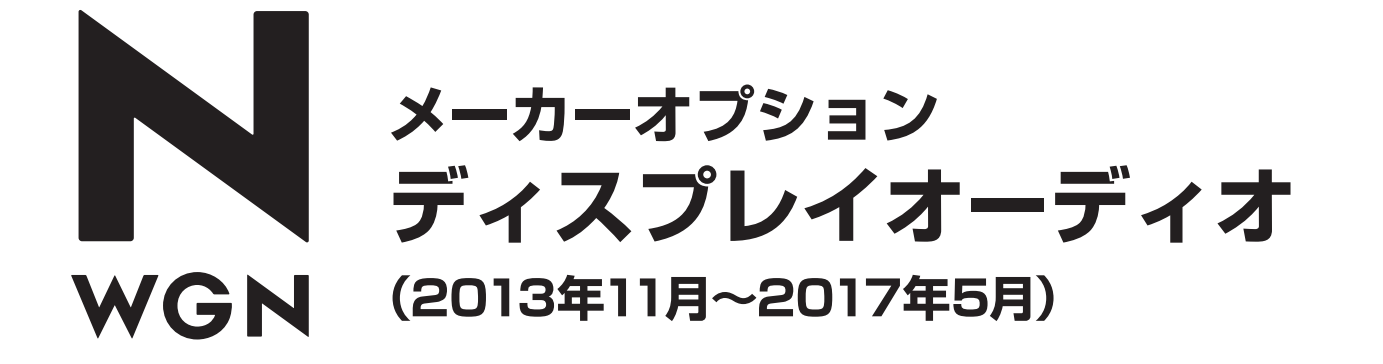

# インターナビ ポケット ナビゲーション機能連携

HONDA

# N WGN

N-WGNメーカーオプション ディスプレイオーディオと iPhoneの連携により、インターナビ ポケットのナビゲーション機能を ディスプレイオーディオで連携利用するための、設定手順や操作方法のご案内です。

### **はじめに(お使いになる前に)**

ご利用の前に記載の設定方法、操作手順、注意事項などの記載内容を必ずお読みください。

### **インターナビ・リンク会員登録**

■本サービスのご利用にはインターナビ・リンクの会員に発行される会員IDとパスワードが必要です。 N-WGNご購入のHonda販売店でインターナビ・リンク会員登録をしてください。 また、他のHonda車で会員登録済の場合は発行済の会員ID、パスワードでもご利用いただけます。

### **ナビゲーション機能のご利用に際して**

■ナビゲーション機能はiPhoneに依存した機能です。電波の受信状況が不安定なトンネル、ビルの谷間 などでは地図表示が遅れたり、自車位置がずれる場合があります。ご利用の際にはご注意ください。

### **ご注意**

### **安全上のご注意**

- ●運転者が自動車内でHonda純正アプリ「インターナビ ポケットのナビゲーション機能、VICS情報」のナビゲー ション機能連携を利用する場合、スマートフォンの操作は、必ず安全な場所に停車させてから行ってください。 運転中の操作や画面を注視することは非常に危険ですのでおやめください。
- ●本サービスが提供する交通情報は、参考情報となります。実際の交通規制と異なる場合は、実際の道路状況と 交通規制に従って走行してください。
- ●お客様が本サービス利用中に事故等を起こしても、当社は一切の責任を負いません。

### **パケット通信費についてのご注意**

●ご利用には通信費が発生いたします。必ず、各携帯電話会社のパケット定額サービスにご加入ください。 また、パケット定額サービスをご利用の場合でも対象にならない通信もございますのでご注意ください。 詳しくは各携帯電話会社にお問い合わせください。

### **使用上のご注意**

- ●本内容は2017年5月現在のものです。仕様ならびにサービスは予告なく変更・廃止することがあります。 またサーバーのメンテナンスやトラブルの発生により、予告なくサービスを停止することもあります。
- ●本書記載の機能、画面、デザイン等は、予告なく変更する場合があります。
- ●画面はイメージです。実際のものとは異なる場合があります。

### CONTENTS

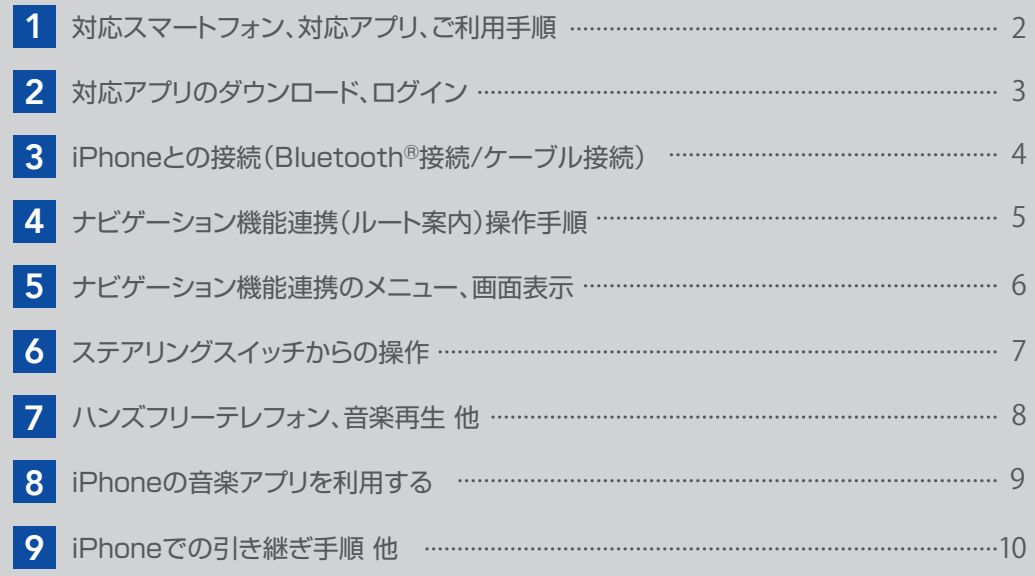

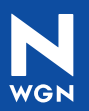

### **対応スマートフォンの確認**

本サービスは、iPhoneのみに対応しています。

AndroidTM端末には対応しておりません。

対応機種については、必ず下記URLで最新情報をご確認ください。

iPhoneの動作確認済みの機種・OSの最新情報について

http://www.honda.co.jp/internavi/howto/navi/auto-archive/

※iPod、iPadには対応しておりません。

注意 インターナビ ポケット ナビゲーション機能連携は、すべてのスマートフォンで利用できる機能では ありません。

OSバージョンやスマートフォンのスペックにより、機種ごとに動作が異なる為、ナビゲーション機能 連携ができないスマートフォンがございます。ご了承ください。

### iPhoneなどの基本的な操作方法などに関して

iPhoneの使用上のご注意および、iPhone、iTunes、App Storeなどの操作方法に関しては、下記Apple のWebサイトなどをご覧ください。

Apple:iPhoneマニュアル

Apple:iTunesヘルプ

https://support.apple.com/ja\_JP/manuals/iphone

iTunesを起動し、ヘルプよりご確認ください。

### **対応アプリとご利用手順**

1 ナビゲーション機能連携に必要な接続ケーブルを準備します。

ディスプレイオーディオとiPhoneの接続が必要です。接続は下記の市販のケーブルをご用意ください。 各ケーブルはApple Storeや各家電量販店でお求めになれます。

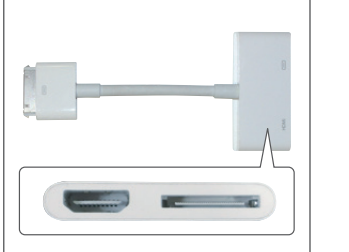

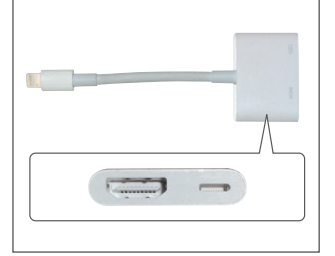

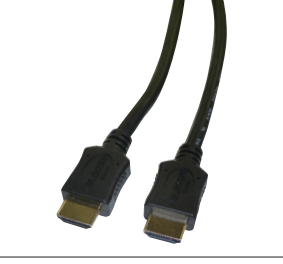

Apple 30ピン Digital AVアダプタ Lightning-Digital AVアダプタ

HDMIケーブル  $(HDM \leftrightarrow HDMI)$ 

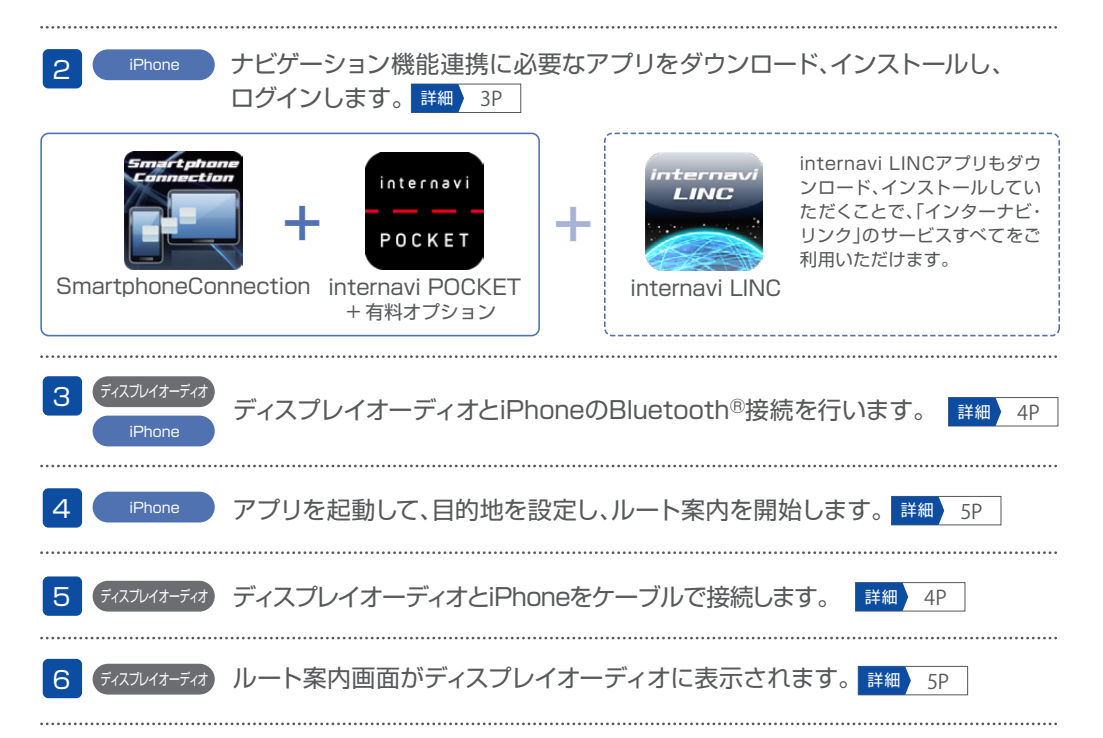

## 2 **対応アプリのダウンロード、ログイン**

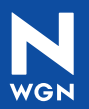

### **ダウンロードについて**

ナビゲーション機能連携を利用するには、下記のアプリをインストールする必要があります。 検索ワードなどをもとに「App Store」よりアプリをダウンロードし、インストールしてください。

### ■ナビゲーション機能連携を利用するためのアプリ

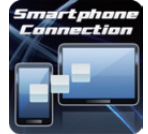

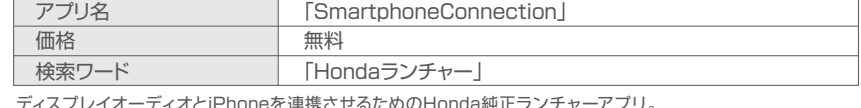

ディスプレイオーディオとiPhoneを連携させるためのHonda純正ランチャーアプリ。

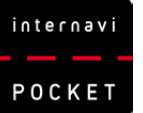

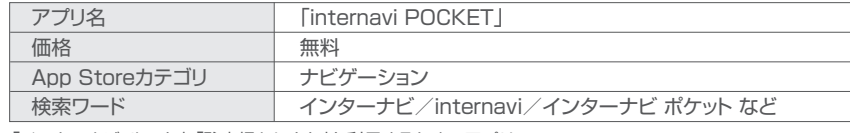

「インターナビ・ルート」、「駐車場セレクト」を利用するためのアプリ。

### インターナビ ポケット 有料オプションの購入

ナビゲーション機能連携を利用するには、「インターナビ ポケット」の有料オプション:ナビゲーション機能(3,000円/年)、 VICS情報(720円/年)が必要です。| 取得手順の詳細は <mark>)10P</mark>

複数のiPhoneをお持ちの場合、インターナビ ポケットへのログイン時に同じID、パスワードを使用することで、それぞれ のiPhoneでナビゲーション機能連携を行うことができます。

ただし、同時に2台でご利用いただくことはできません。

また、iPhoneをお買い替えになった場合、IDとパスワードを引き継ぐことによりインターナビ ポケットのナビゲーション

・…<br>機能、VICS情報は、新しい機種に引き継ぐことができます。 引き継ぎ手順の詳細は 20P

なお、以下のアプリもダウンロード、インストールしていただくと、Honda四輪車オーナーのためのカーライフサービス 「インターナビ・リンク」のすべてのサービスをご利用いただけます。

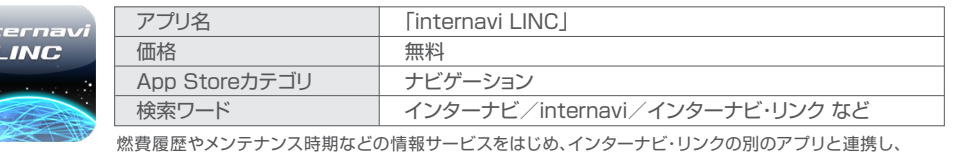

様々な機能を利用するためのベースとなるアプリ。

アプリのダウンロード、インストールなどに関わる、iPhone、iTunes、App Storeの基本的な - 注意 - インフッシンフロート、コンスロールなこに関わる、ii 1

Apple:iPhoneマニュアル https://support.apple.com/ja\_JP/manuals/iphone | iTunesを起動し、ヘルプよりご確認ください。 Apple:iTunesヘルプ

### **ログインについて**

ログインの際には、インターナビ・リンク会員の会員ID、パスワードが必要です。

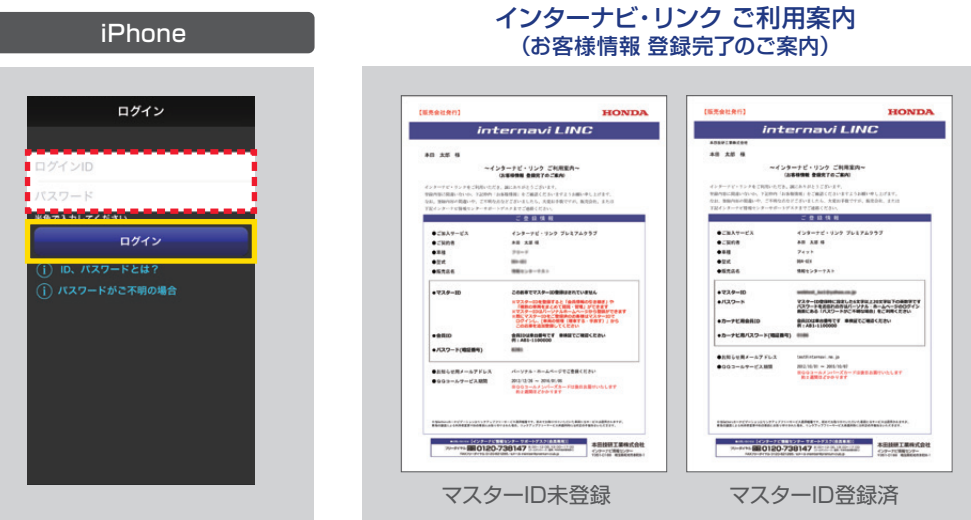

### [IDとパスワードの入力]

アプリを起動した際などに表示されるログイン画面にて、「インターナビ・リンク ご利用案内 に記載のIDと パスワードを入力し、ログイン をタップしてください。 認証後、入力されたID・パスワードに問題がなければ、画面が切り替わります。

### **●マスターID登録済のお客様** 注意

**マスターIDでもログインできます。パスワードは「マスターID」登録時のお客様が任意で設定された**

**パスワードでログイン**してください。

「マスターID」登録時に設定するパスワードを忘れないようご注意ください。

### 3 **iPhoneとの接続(Bluetooth®接続/ケーブル接続)**

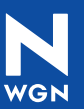

### **Bluetooth®接続 ケーブル接続**

※設定方法の詳細はiPhone側の取扱説明書もご確認ください。 ディスプレイオーディオにiPhoneを接続して、ナビゲーション機能連携を行う準備をします。 はじめにiPhoneとディスプレイオーディオをBluetooth®接続します。既に使用するiPhoneとの Bluetooth®接続が完了している場合は、改めて接続する必要はありません。

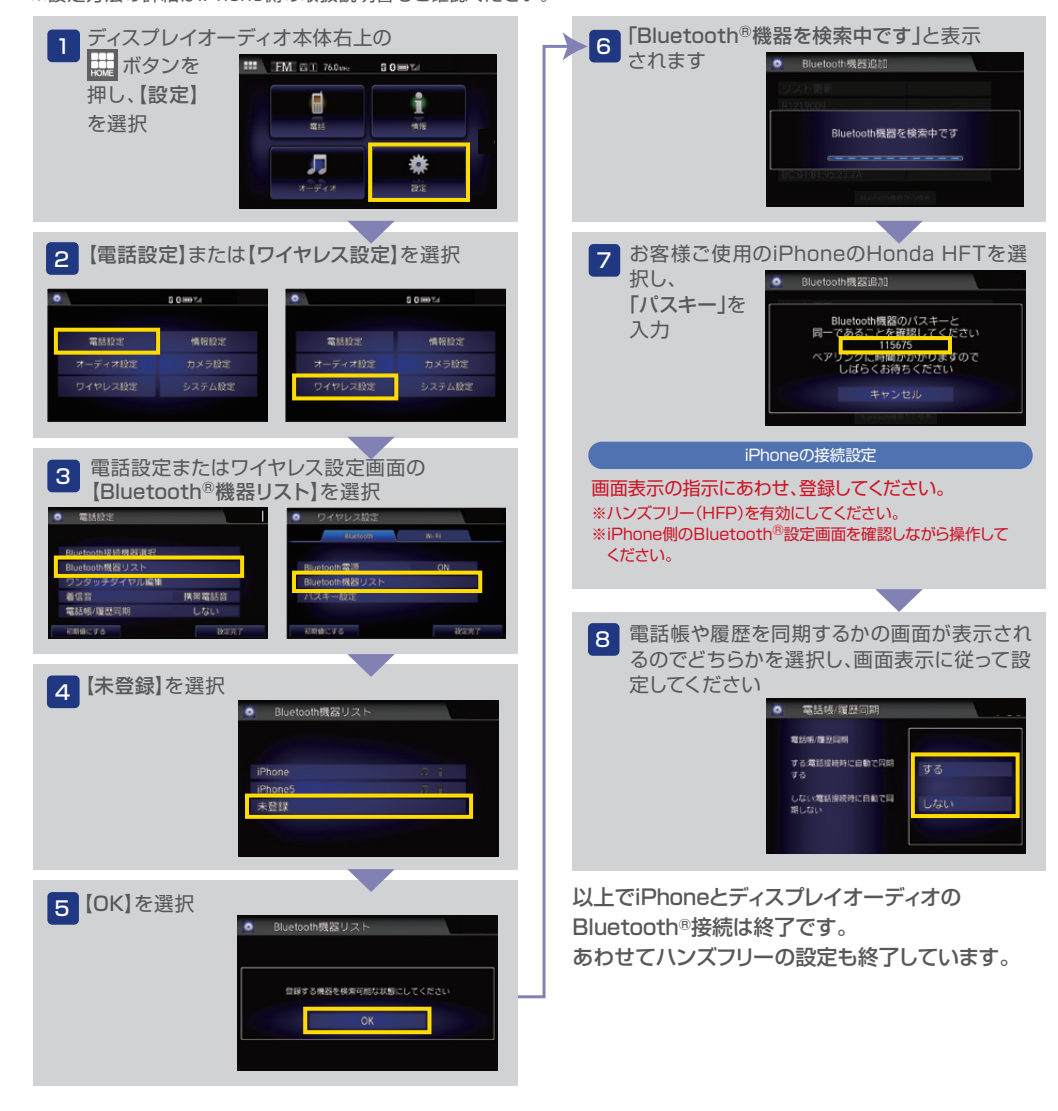

Bluetooth®で接続したあと、HDMIケーブル、USBケーブル※(充電用)を接続します。 ※USBケーブルはiPhoneに付属のUSBケーブルをご使用ください。

接続は下記の市販のケーブルをご用意ください。

各ケーブルはApple Storeや各家電量販店でお求めになれます。

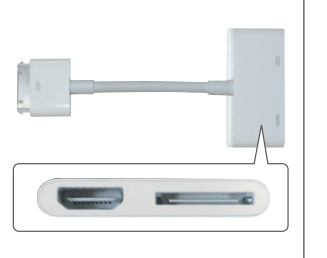

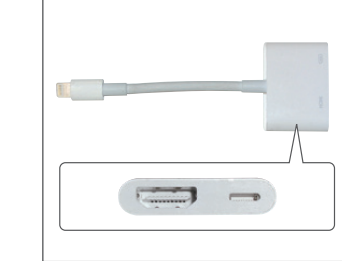

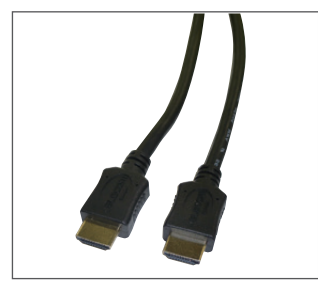

Apple 30ピン Digital AVアダプタ Lightning-Digital AVアダプタ

HDMIケーブル  $(HDM \leftrightarrow HDMI)$ 

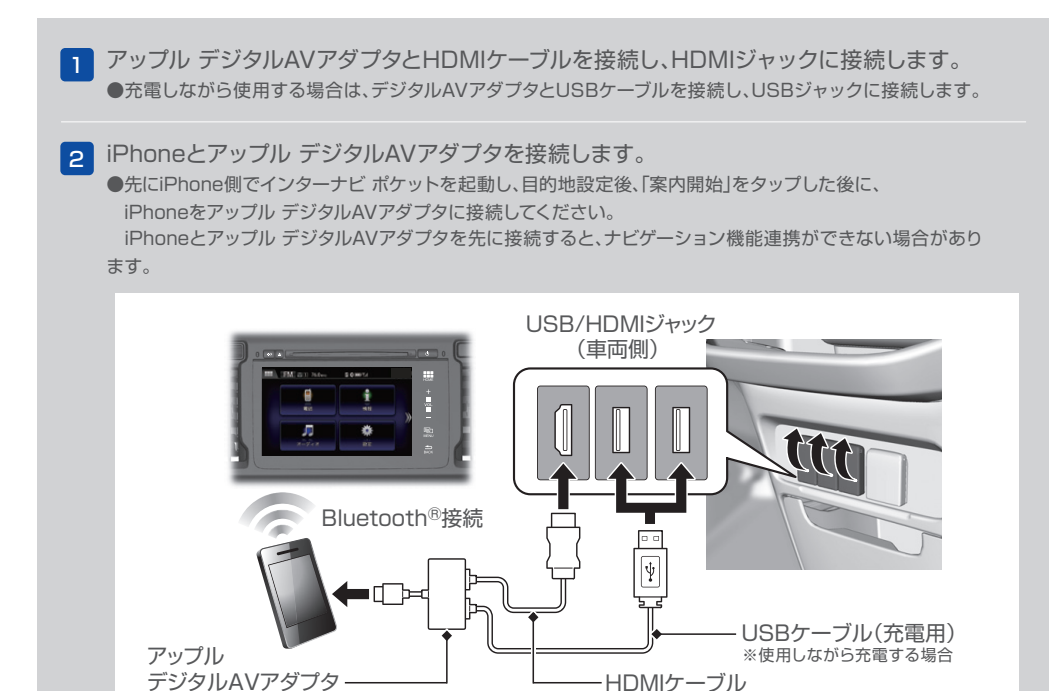

### 4 **ナビゲーション機能連携(ルート案内)操作手順**

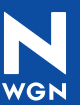

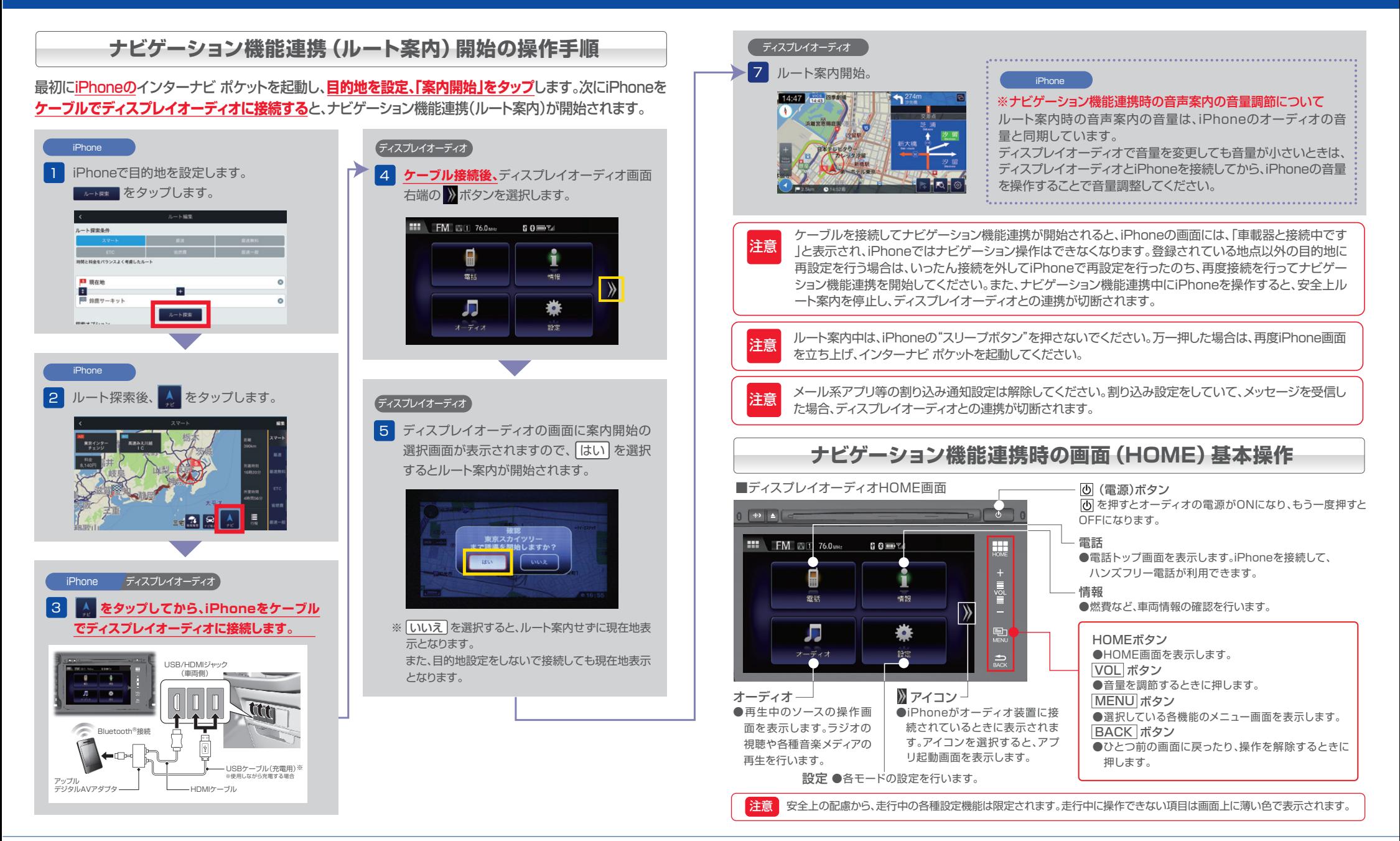

## 5 **ナビゲーション機能連携のメニュー、画面表示**

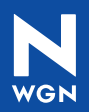

### **メニュー**

メニュー画面をディスプレイオーディオに表示させたい場合は、ハンドルのステアリングスイッチ による操作のみが有効です。 スイッチでスマートフォン操作モードにした後、 スイッ **SOURCE** チでメニュー画面が表示されます。

※インターナビ ポケット表示中は、MENU/戻るボタンは無効です。HOMEボタンでアプリ起動画面に遷移します。

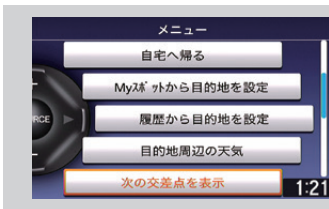

目的地の設定やルートの変更など、ナビゲーションに関する様々な機能 はナビメニューから表示し、該当の項目を選択します。

### 「メニューから操作できる頂目]

### ● 案内中止

ナビゲーションを終了し、現在地周辺の地図表示に戻ります。

● ルート再計算

現在地と最新の交通情報を参照し、ルートを再計算します。

● ルート計算条件変更

 スマートルート、最速無料優先ルート、最速ルート、ETC割引ルート、省燃費ルート、最速一般道優先ルートの 6つのルートから選び直すことができます。

● ルート全体図を表示

 出発地から目的地までのルート全体を見ることができます。また、画面表示左上の各ルート名からその他のルート の全体図を表示し、ルートや到着時刻、料金などを比較して、ルートの種類を選択し直すこともできます。

● 自宅へ帰る

あらかじめ自宅に設定した場所へのナビゲーションを開始します。

- Myスポットから目的地を設定 あらかじめ登録したMyスポットから目的地を設定することができます。
- 履歴から目的地を設定

今までのナビゲーション履歴から目的地を設定することができます。

- 目的地周辺の天気(目的地設定していない場合は現在地周辺の天気) 目的地周辺の4時間ごとの天気予報を見ることができます。
- 次の交差点を表示

ルート上にある次の交差点などを地図上に表示します。

- 経中地スキップ(案内中のみ) 経由地が設定されていた場合、一番直近の経由地を削除して再ルート計算をします。 ● ノースアップに切り替え(ヘディングアップに切り替え)
- 「ノースアップ(北を上に地図表示)」と 「ヘディングアップ(自車の向いている方向を上に地図表示)」を切り替えます。
- SA/PAのオン/オフ切り替え 誘導中に画面右上に通過するSA/PAを表示します。
- ICのオン/オフ切り替え 誘導中に画面右上に通過するICを表示します。
- 渋滞情報表示切り替え 地図上に表示する交通情報の種類を設定できます。

※走行中操作不可の項目はメニュー表示がグレーアウトし、選択できません。

### **画面表示**

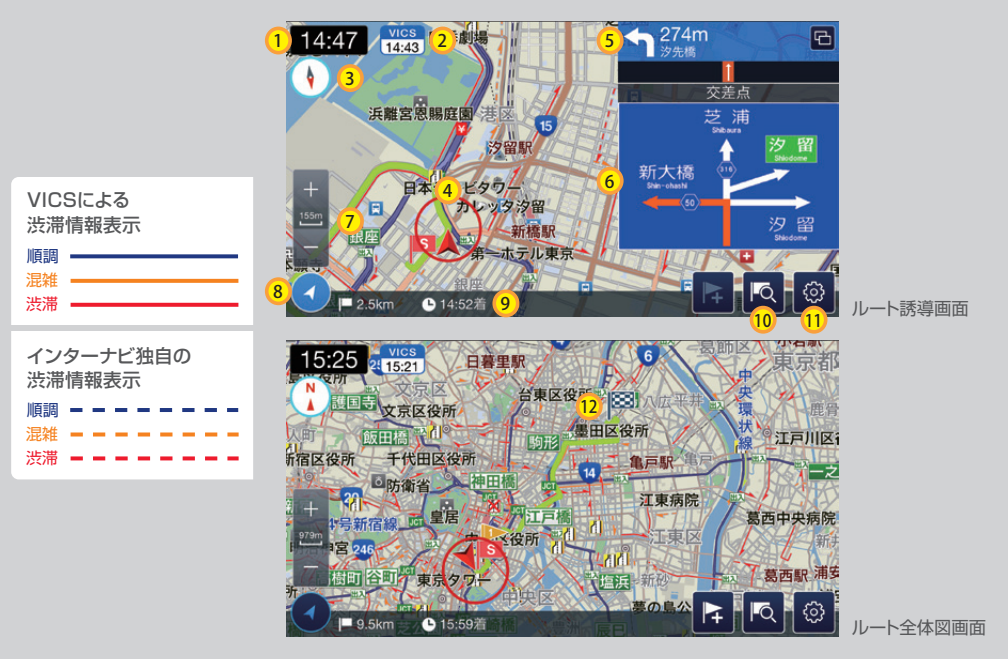

※画像イメージは、iPhoneのものです。

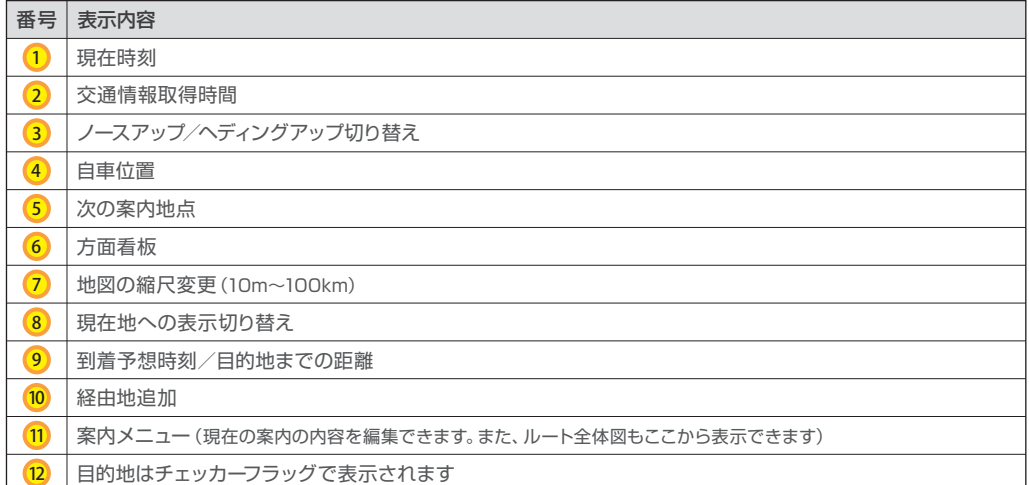

# 6 **ステアリングスイッチからの操作**

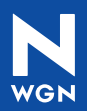

### **ステアリングスイッチからの基本操作**

ナビゲーション機能連携を利用中、ハンドルのステアリングスイッチからでも、ディスプレイオーディ オの画面操作や、iPhoneを操作することなく電話の発信着信(ハンズフリーテレフォン)が可能と なります。

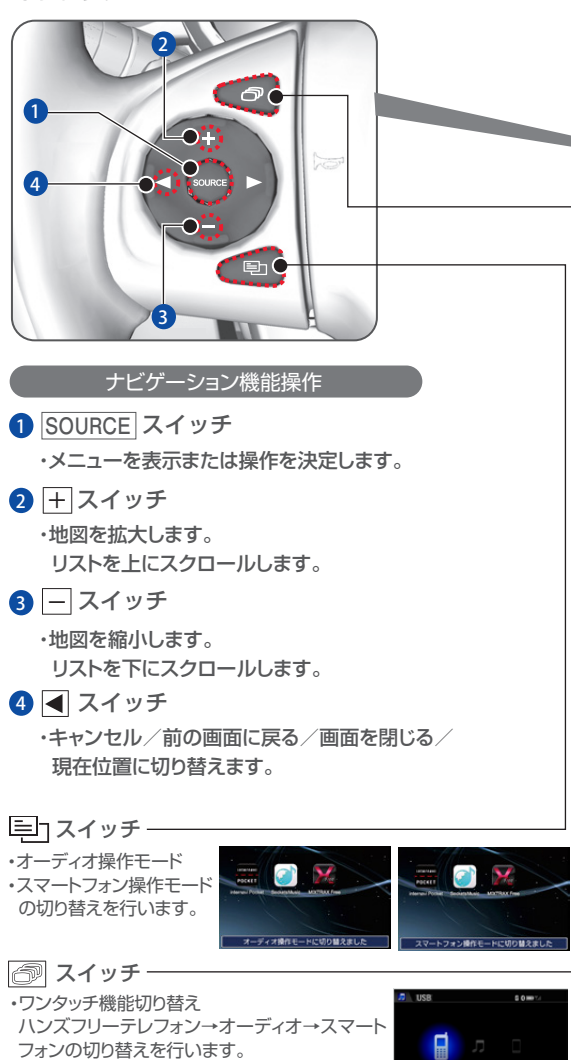

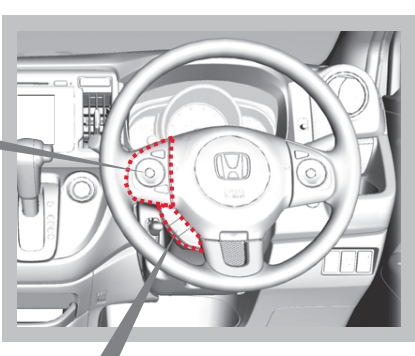

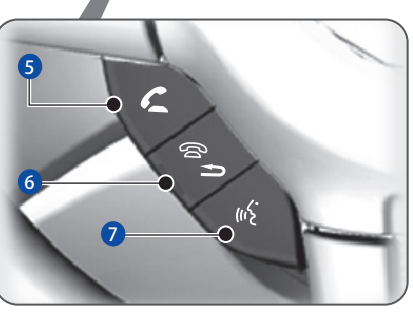

### ハンズフリー操作

- •電話画面を表示します。 •電話に出るときに押します。 •リダイヤルするときに押します。 6 ムスイッチ
- •電話を切るときに押します。 •一つ前の画面に戻ります。 •選択した内容を取り消すときに押します。 6 2 スイッチ
- •Siriを起動するときに長押します。 ● ぶ スイッチ

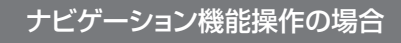

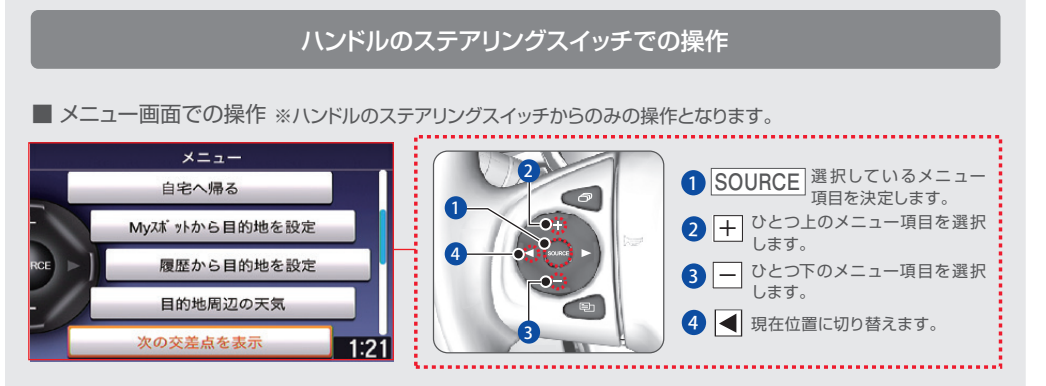

### ■ ハンドルのステアリングスイッチからの地図画面操作

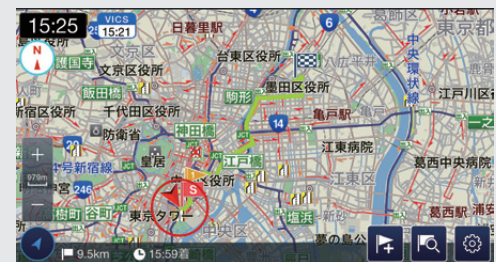

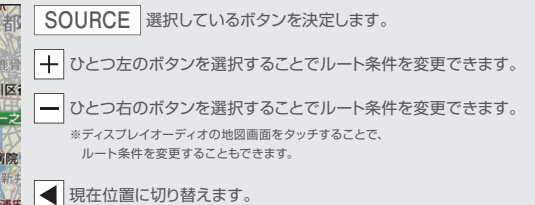

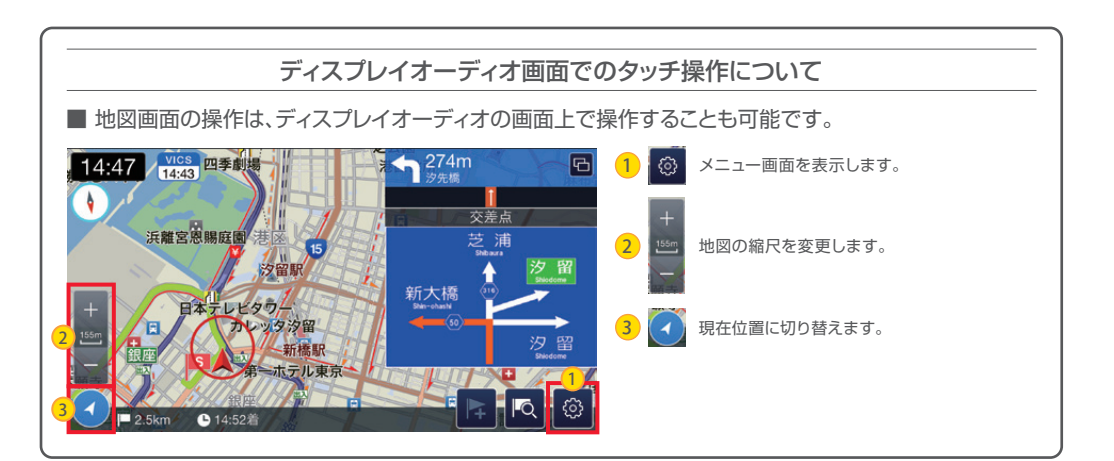

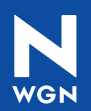

ナビゲーション機能連携中または、iPhone音楽アプリ連携接続画面を起動しているときに、 電話の発信着信を行う場合、電話表示画面に切り替わります。

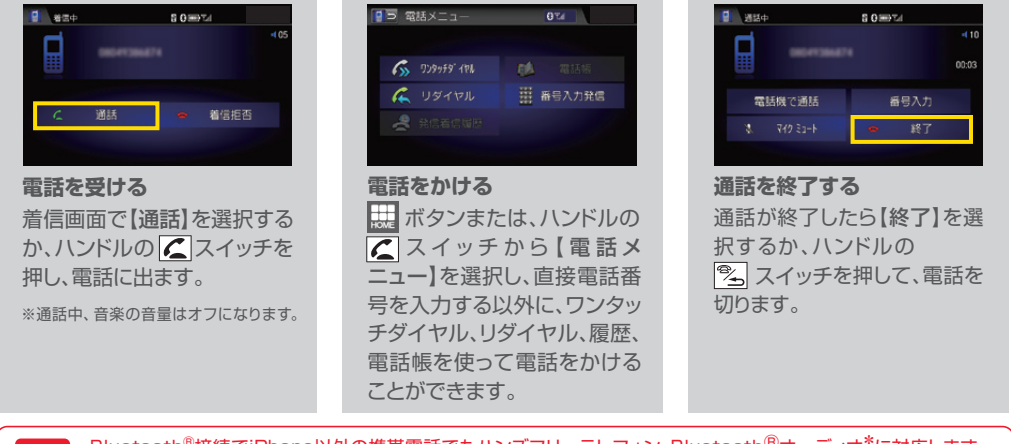

Bluetooth<sup>®</sup>接続でiPhone以外の携帯電話でもハンズフリーテレフォン、Bluetooth<sup>®</sup>オーディオ<sup>\*</sup>に対応します。 \*すべての携帯電話、スマートフォンに対応するものではありません。 ハンズフリーテレフォンは同時に複数の携帯電話を使用することはできません。

### **音楽再生**

### ナビゲーション機能連携中にiPhone内の音楽を再生することができます。 ※iPhoneをディスプレイオーディオとBluetooth®接続しておく必要があります。

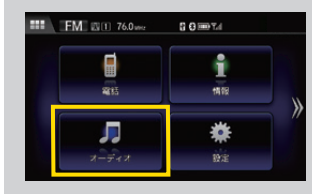

注意

ディスプレイオーディオのHOME画面で 「オーディオ」を選択後、「SOURCE」を選択し、

SOURCEアイコンを選択します。

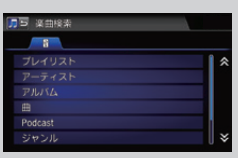

**デジタルTVおよびDVDビデオ再生などの映像再生には対応しておりません。**

### **ナビゲーション機能連携以外のインターナビ ポケットの機能**

■インターナビ・リンク、インターナビ ポケットの機能については、下記URLをご覧ください。

iPhone/Android™端末 ) http://www.honda.co.jp/internavi/LINC/manual/linc\_userguide.pdf

### **ハンズフリーテレフォン 音声認識連携機能(Siri アイズフリー)**

ディスプレイオーディオにBluetooth®で接続したiPhoneの音声アシスタント機能「Siri」を利用す ることができます(Siri アイズフリー)。あらかじめディスプレイオーディオとiPhoneを Bluetooth®接続する必要があります。

※iOS6.0以降のSiri搭載モデルに対応しています。

(4ページの 「iPhoneとの接続について」をご確認ください。)

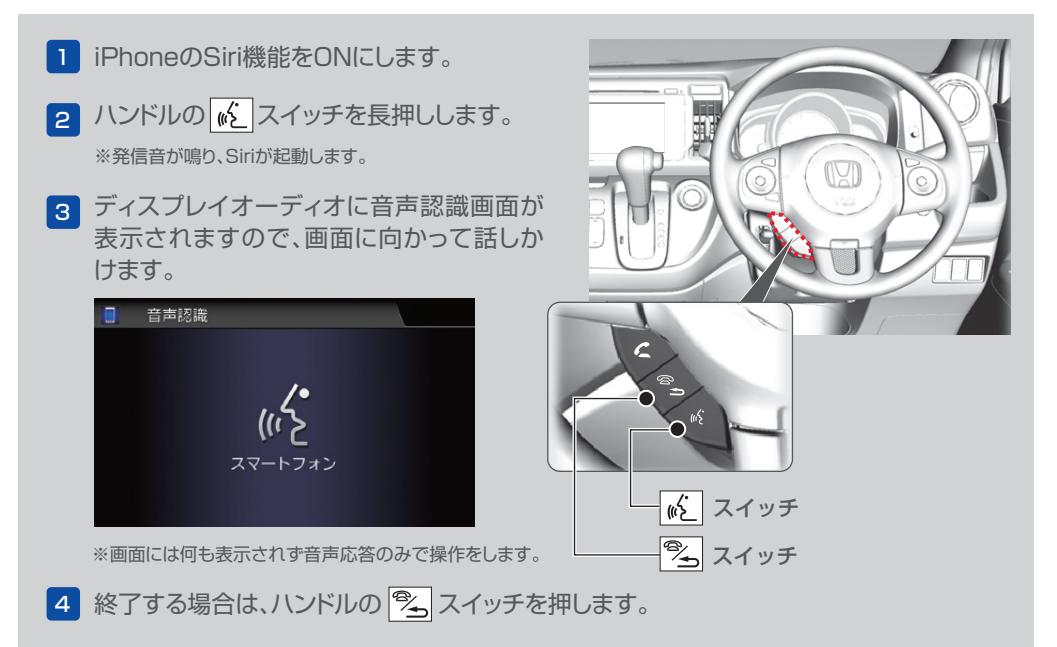

### [Siri アイズフリーでの音声認識連携機能]

iPhone内の音楽や電話の受発信、メール送信など、音声で質問することにより、答えるためにどのアプリ を使うかをSiriが判断し、答えてくれます。

**\*Siriの機能詳細については、iPhoneのマニュアルまたはAppleのWebサイトなどをご覧ください。**

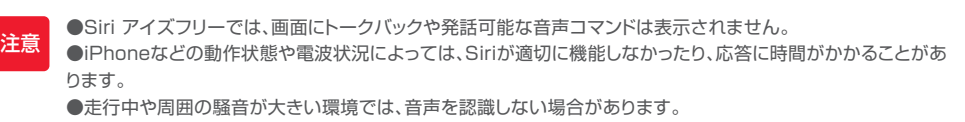

●走行中は安全のため、iPhoneの操作を行わないでください。

※SiriはApple Inc.の登録商標です。

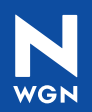

### **Honda純正ランチャーアプリ 「SmartphoneConnection」のインストール**

ディスプレイオーディオをiPhoneと連携させるためのアプリ。 「SmartphoneConnection」をiPhoneにインストールします。

「SmartphoneConnection」(無料)は、

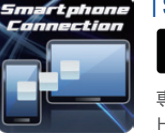

**■ App Store より「Hondaランチャー」で検索してください。** 

Honda 純正ランチャーアプリ「SmartphoneConnection」 専用アプリ

※既に使用するiPhoneにインストールが完了している場合は、改めてインストールする必要はありません。

### **連携可能なアプリ**

iPhoneと連携する対応アプリは、以下の2つになります。

App Store

で検索し対応iPhoneにインストールしてください。

このサービスの対応機種、OSについては各アプリメーカー、App Store等でご確認ください。

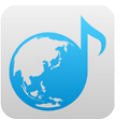

アプリ名 「Sockets Music」(ソケッツ・ミュージック)

「世界中の音楽をあなたのクルマへ」 ドライブしながら世界の音楽の「今」を楽しむことができるネットラジオ検索アプ リです。世界のネットラジオステーションの検索・視聴ができます。

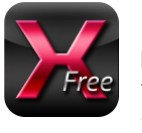

アプリ名 「MIXTRAX」(ミックス・トラックス)

「まるでDJのようなノンストップミュージック」 ライブラリの楽曲をお好みルールで自動選曲、音楽同士をつなぎあわせながら ノンストップミックス再生が楽しめます。

※連携アプリのご利用には、別途通信料金やパケット料金が発生いたします。

※連携する音楽系アプリ自体に関するサービス内容、ご利用料金などのご質問、ご要望は以下の各アプリメーカー宛にお問い合せください。 Sockets Music : 株式会社ソケッツ MIXTRAX : パイオニア株式会社

※MIXTRAXはパイオニア株式会社の商標です。

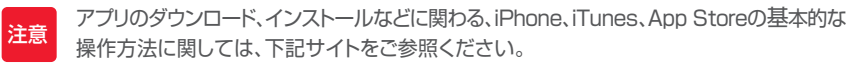

Apple:iPhoneマニュアル https://support.apple.com/ja\_JP/manuals/iphone

Apple:iTunesヘルプ iTunesを起動し、ヘルプよりご確認ください。

### **基本操作**

iPhoneをケーブルでディスプレイオーディオに接続すると、iPhoneにインストールされている アプリを、ディスプレイオーディオの画面上で操作が可能となります。

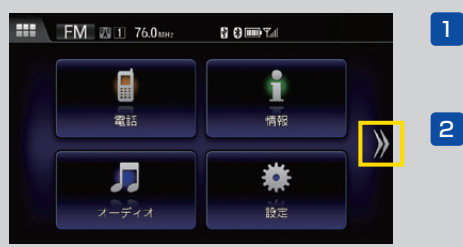

ディスプレイオーディオ本体右上の 田ボタンを押します。

を押すとアプリ起動画面が表示されます。

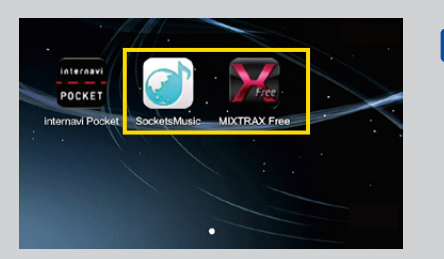

<mark>3</mark> お好みのアプリのアイコンを選択します。

●アイコンにタッチすることで、それぞれのアプリの起動が 可能です。

●長押しでアイコン並び替えが可能です。

以降の操作方法については、下記アプリのサイトを ご覧ください。

### 〈連携可能なアプリについて〉

「Sockets Music」(ソケッツ・ミュージック) http://www.sockets-music.com/Help/?uid=

「MIXTRAX」(ミックス・トラックス) http://www.mixtrax-global.com/jp/mixtraxapp.html

> アプリ使用中に |||||||ボタンを押すと、アプリの起動画面に戻ります。 もう一度 ボタンを押すと、HOME画面に戻ります。

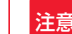

●仕様ならびにサービスは予告なく変更・廃止することがあります。予告なくサービスを停止することもあります。

- ●連携アプリのご利用には、別途通信料金やパケット料金が発生いたします。
- ●連携する音楽系アプリ自体に関するサービス内容、ご利用料金、対応OSなどのご質問、ご要望は 以下の各アプリメーカー宛にお問い合せください。
- Sockets Music : 株式会社ソケッツ MIXTRAX : パイオニア株式会社
- ●接続には別売りの、アップル デジタルAVアダプタ、iPhone用HDMIケーブルをご用意ください。
- ●お使いのiPhoneの状態や、ディスプレイオーディオとの接続の状態によっては、連携ができない場合もございます。 あらかじめご了承ください。

90's alternative

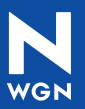

### スマートフォンの買い替え、家族間で使用する場合での インスコン インディングション(ナビゲーション機能・VICS機能)の取得手順 **ナビゲーション機能の引き継ぎ手順**

IDとパスワードを入力すればひきつづきお使いいただけます。 ただし、同時に複数の端末ではご利用いただけません。

※インターナビ・リンクの会員ID・パスワードでログインします。

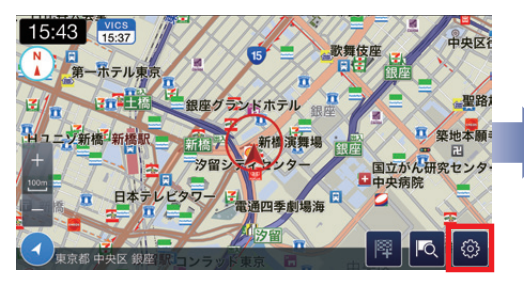

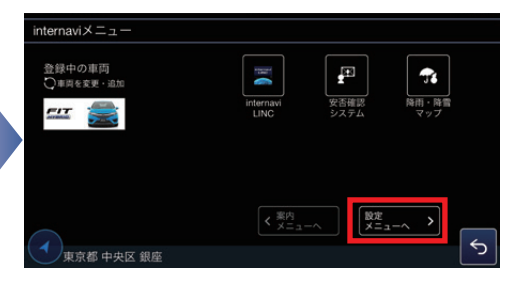

① internavi POCKETを立ち上げ、地図画面の右下に ある をタップします。

设定 登録中の車両<br>◯車両を変更・追加  $\overline{\phantom{a}^{\dagger}$ 我因 er 1  $\Omega$  $\frac{1}{1-x}$  $\left\{\left.\begin{array}{c}\text{internavi}\\ \times \equiv_2 -\wedge\end{array}\right.\right\}$ 案内 > 東京都中央区銀座

③ [アプリ]をタップします。

名称

压均

② [internaviメニュー]画面が開くので、[設定メニュー へ]をタップします。

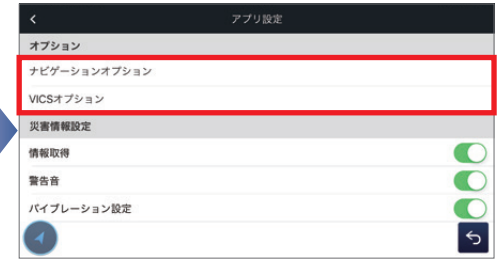

④ [ナビゲーションオプション]または[VICSオプション] をタップします。

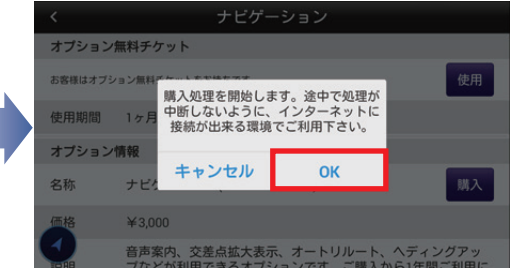

⑥ [OK]をタップし、画面の指示にしたがってご購入手 続きを完了してください。

ナビゲーション オプション無料チケット 使用 お客様はオプション無料チケットをお持ちです。 使用期間 1ヶ月 オプション情報 購入 ナビゲーション (internavi Pocket)  $*3,000$ 音声案内、交差点拡大表示、オートリルート、ヘディングアッ 5 [オプション機能]の | ■入 をタップします。 ④で[VICSオプション]を選んだ場合も同じように ■ あるタップします。